# CANopen 通信模块配置手册

## 1.Auto Station 软件配置

通过"工程管理器->系统块->通信模块"可以进入通信模块的配置页,通过此页面可以 对 PLC 主模块所带的通信模块类型以及每个通信模块的属性进行设置(对不支持此项设置 的 PLC 主模块,此页面不可见)。

通信模块配置页如图 1 所示。

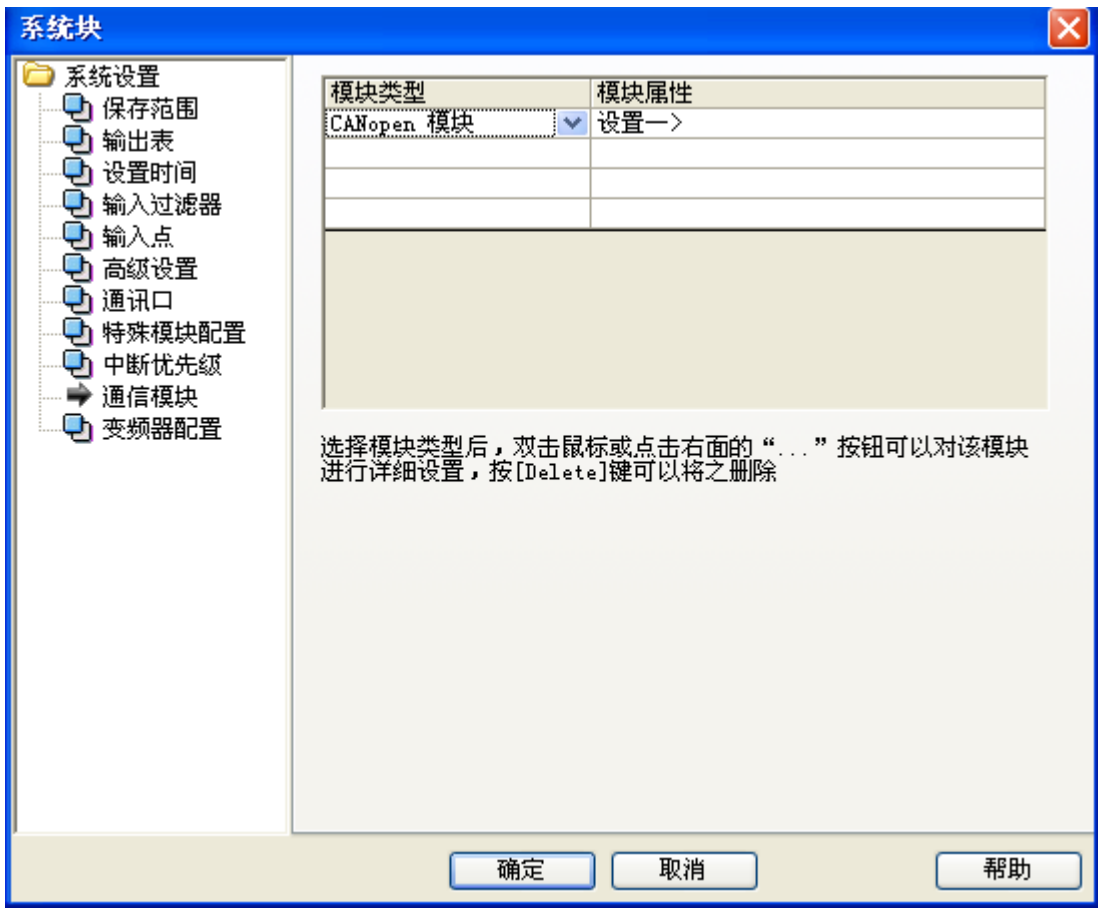

## 图 1 通信模块配置页面

选定 CANopen 模块类型后,双击该行或点击后面的"设置"按钮可以对该模块进行详细 设置。

Canopen 模块配置界面如图 2 所示。

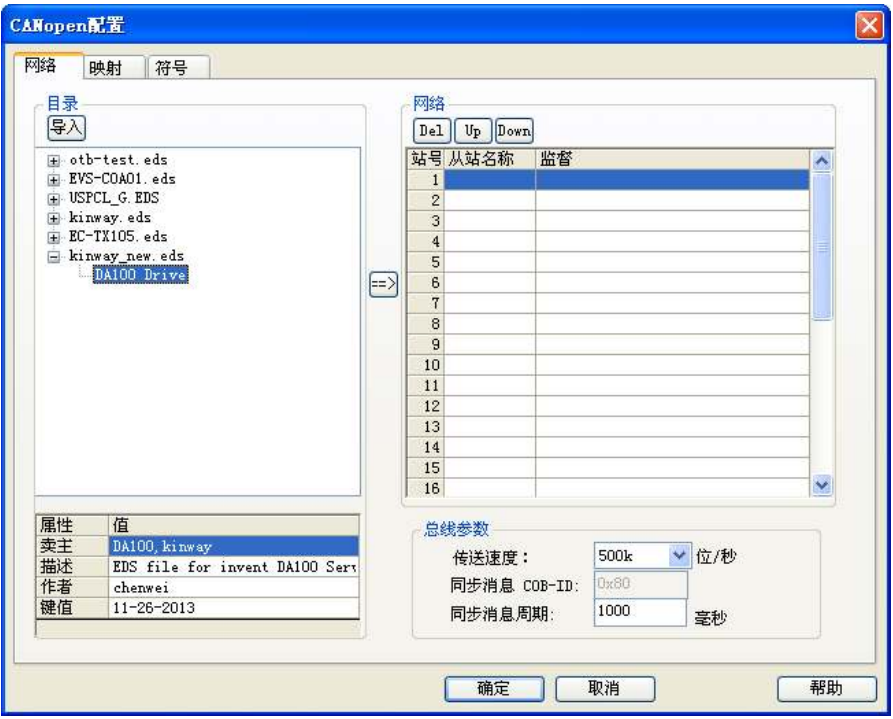

图 2 CANopen 配置页

#### 配置步骤:

## (1).导入 eds 文件

点击"导入"按钮,到 eds 文件的存放目录打开 eds 文件, eds 文件导入成功后出现在 配置页的目录。

## (2). 添加节点到网络

双击添加进来的 eds 文件下的产品名称, 或者选择产品名称后点击"->"按钮, 添加到 网络站点。可以通过"Up"或"Down"选择站点。通过"Del"按钮可以删除站点。 添加站点到网络如图 3 所示。

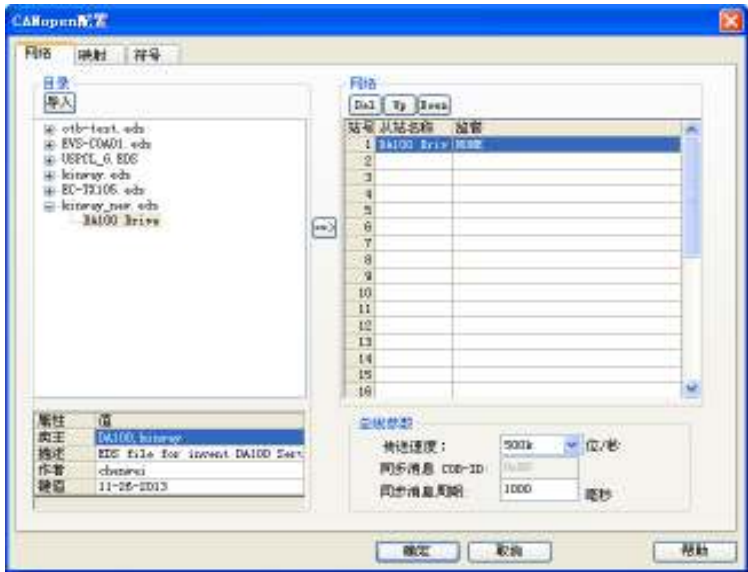

图 3 添加节点到网络

## (3). 选择错误控制协议

双击站点,选择错误控制协议,根据设备的情况,可以选择 None,Heartbeat 协议,Node Guarding 协议。

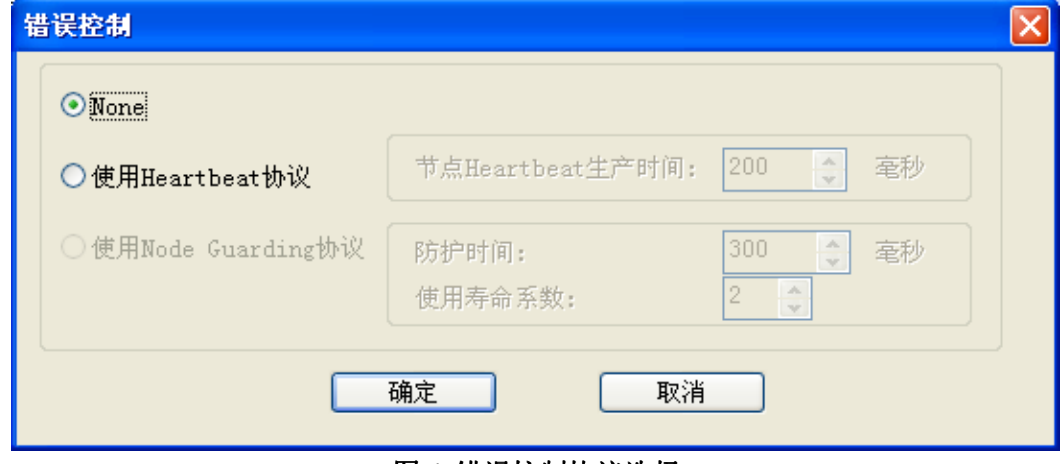

图 4 错误控制协议选择

#### (4).配置映射关系

点击配置页面的映射选项,可以打开映射配置页面。点击从站站点,右边显示"可用对 象", "PDO", "已映射对象"。如图 5 所示。

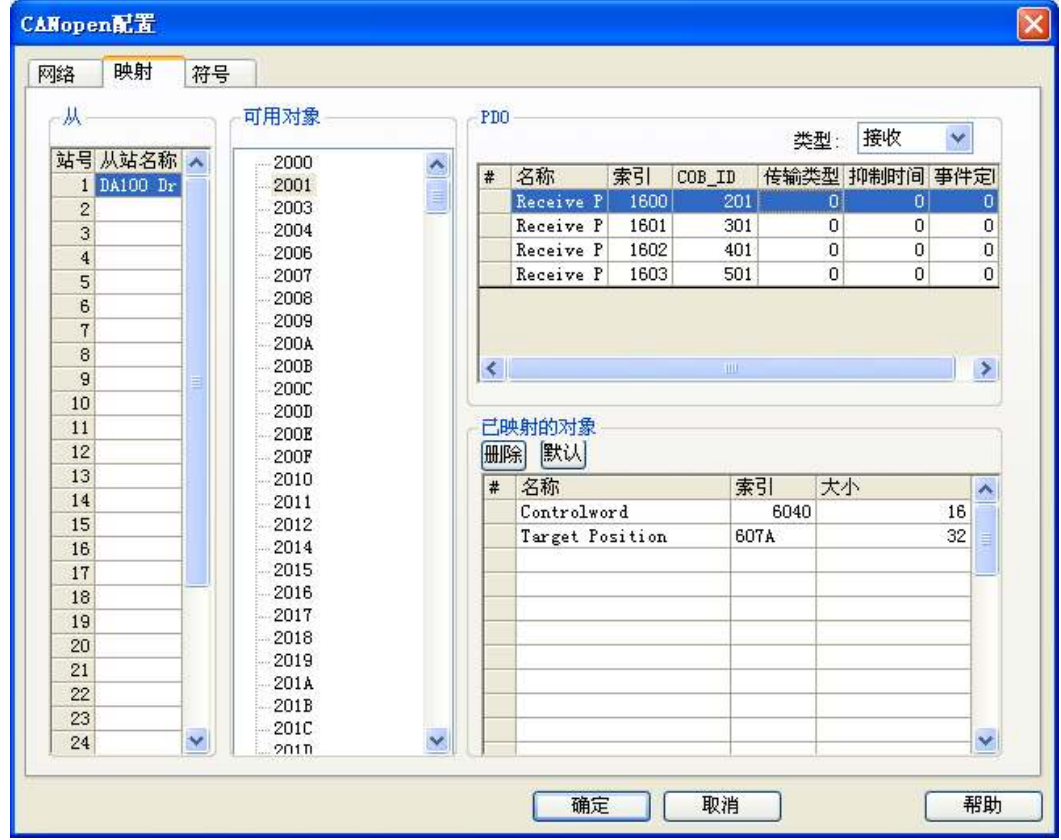

图 5 站点映射关系

## (5).添加对象到 PDO

通过 PDO 的类型选择,可用切换接收或发送的 PDO 显示。通过双击"可用对象",可 以把对象添加到 PDO 已映射的对象。

#### (6).配置 PDO

双击任一 PDO,可用在弹出的页面配置 PDO 的传输类型,属性。具体设置要跟硬件设 备一致。

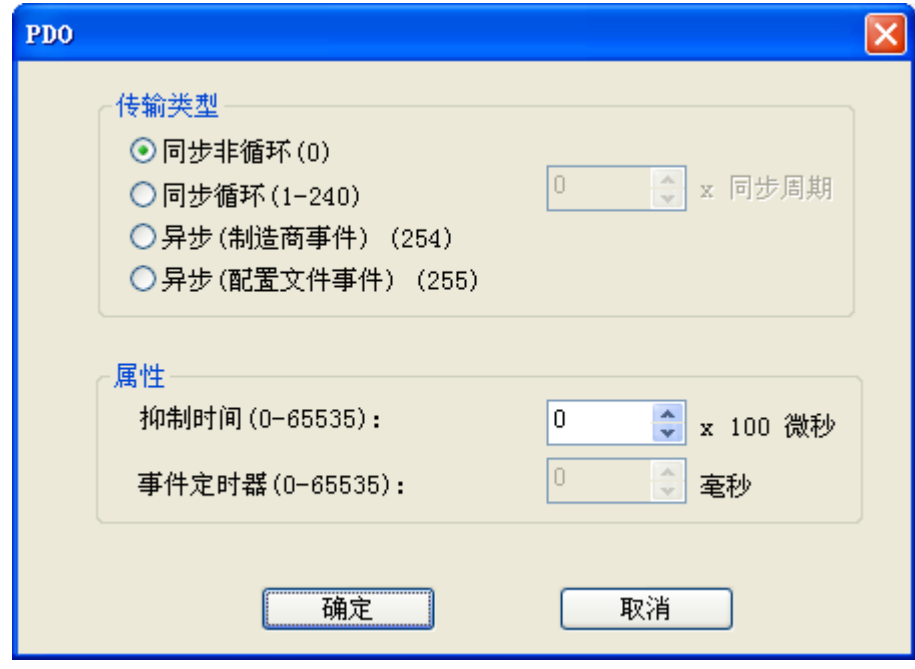

图 6 PDO 配置

#### (7).配置 PDO 与 D 元件的对应关系

在 CANopen 主配置页面选择"符号",设置 BFM 区对应的起始 D 元件, 以这个起始 D 元件为起点,设置接收和发送 PDO 的元件存取地址。存取地址必须大于起始 D 元件, 例如 起始 D 元件为 D5000, 则元件存取地址为 D5000 + n。用户可通过"重设存取地址"按钮来 自动填写元件存取地址。通过"生成全局变量"按钮可以把已分配的存取地址添加到全局变 量表,方便编写梯形图程序。

| 网络 | 映射    | 符号           |                          |      |              |        |
|----|-------|--------------|--------------------------|------|--------------|--------|
|    |       |              | BEN区对应的起始的元件:            | 5000 | 重设存取地址       | 生成全局责量 |
|    | 站号 高温 | 从站名称         | 対象                       | 大小   | 元件存取地址       |        |
|    | 日実送   | DAIDD Dative | Statusword               | 16   | 05000        |        |
|    | 2 安送  | DA100 Deive  | Valueity_actual_value 32 |      | <b>D5001</b> |        |
|    | 2 模数  | DAIDD Dative | Centralwerd              | 16   | <b>DSDD3</b> |        |
|    | 2 旅校  | DA100 Deive  | Israet_valueity          | æ    | <b>D5004</b> |        |
|    |       |              |                          |      |              |        |
|    |       |              |                          |      |              |        |

图 7 D 元件配置

#### (8).设置总线参数

设置总线的传输速度,总线上的传输速度必须一致。设置同步消息周期,用于从站数据 的发送。(默认为传输速度 500k/s, 同步消息周期 0 毫秒。)

## (9).编写 PLC 应用程序

使用映射的 D 元件编写 PLC 应用程序,下载到 PLC。

# (10).建立通信

通过元件监控表监控与修改设备的参数,也可以通过 PLC 的 SDO 读取与修改 CANopen 的对象值。

#### 2.英威腾变频器的配置(GD300)

## V/F 控制模式

- (1) 接线:使用 DB9 公头接到 EC-TX105 通讯卡的 DB9 母头上,分别在 2 和 7 脚焊接导线, 2 脚接到 CPM 模块的 CAN L, 7 脚接到 CPM 模块的 CAN H。或者把 3PIN 开放式端 子的 CAN L 与 CPM 的 CAN L 相接, CAN H 与 CPM 的 CAN H 相接。
- (2) 导入 EC-TX105 通讯卡的配置文件 EC-TX105.eds, 该文件可以从官网下载到。
- (3) 功能码 P00.01 运行指令通道设置为 2(通讯运行指令通道)
- (4) 功能码 P00.02 通讯通道选择设置为 1 (PROFIBUS\CANopen 通讯通道)
- (5) 功能码 P00.06A 频率指令选择设置成 9(PROFIBUS\CANopen 通讯设定)
- (6) 功能码 P15.00 模块类型设置成 1:CANopen
- (7) 功能码 P15.01 模块地址,根据实际设置
- (8) 功能码 P15.02PZD2 接收设置成 1:设定频率(单位:0.01Hz)
- (9) 功能码 P15.13 PZD2 发送设置成 1: 运行频率(\*100, Hz)
- (10)功能码 P15.27CANopen 通讯波特率设置,与总线的波特率一致。

本设置只用于测试 CPM 模块的通讯正常,当使用变频器的其他模式设置请参考 EC-TX105 CANopen 通讯卡说明书以及变频器手册。

#### 3.英威腾伺服驱动器配置(DA100)

#### (1)接线

CN3 的 CAN H 与 CPM 模块的 CAN H 相接, CAN L 与 CPM 模块的 CAN L 相接。 (2)DA100配置

 使用CANopen来对DA100进行控制时,需要先通过LED面板、PC软件或SDO对下列几个参数 进行配置:

1).P4.02(CAN通讯波特率选择): 通信地址,0x2402;此处设置成1,波特率为500k;

2).P4.05(CAN通信节点号):通信地址,0x2405;根据实际设置成1至127;

- 3).P4.10(上位机类型),设置为1(通信总线),通信地址0x240A;重启后生效;
- 4).P0.03(控制模式选择),配置控制模式,0:位置模式;1:速度模式;2:转矩模式; 3:位置/速度复合模式;4:位置/转矩复合模式;5:速度/转矩复合模式;6:全闭环 模式;通信地址:0x2003;重启后生效; 本处设置成1,速度模式。

5)P0.40(速度指令选择),通信地址:0x2028;本处设置成2,总线输入。

注:如果使用单一控制模式,可先通过SDO配置好P0.03参数;

如果需要运行过程中变更控制模式:可根据复合形式在P0.03中选择3、4、5中的一种,然 后将P4.15(控制模式切换指令)映射到PDO中,根据P4.15来切换两种不同的控制模式; P4.15的通信地址为0x240F,立即生效。

DA100需要设置同步信息周期为1000ms,PDO才能通信。

Invt 伺服驱动器的详细设置参考伺服说明书。

#### 4.使用过程出现的问题

(1)EDS 文件导入后,PDO 无法显示,比如导入 EC-TX105.EDS 经测试,出现问题的原因有:

1). COB-ID 值错误, 如条目[1400sub1], DefaultValue=\$NodeID + 0x0200; 表达式中 "NodeID"必须为全大写, 即"NODEID"; 符号"+"左右两边不能留空格, 正确形式 DefaultValue=\$NODEID+0x0200。

2). 子条目错误, 如子条目[2100suba]必须写成[2100subA]形式。

- (2)下载 PLC 程序后 CPM 模块亮红灯 总线不工作,关电后重新上电有可能工作正常。
- (3)通信不正常

需接上终端电阻